# MANUALE D'USO SINTETICO Mod. MARKX

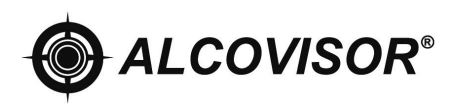

Distribuito in esclusiva da Alcolino®

### **CONTENUTO**

- 1 Dichiarazione di Conformità\*
- 2 Informazioni Preliminari\*
- 3 Precauzioni d'uso \*
- 4 Descrizione dello strumento
- 5 Modalità d'uso
- 6 Eseguire il Test
- 7 Errori
- 8 Calibrazione
- 9 Stampante
- 10 Software
- 10 Specifiche tecniche
- 11 Garanzia\*

\*I paragrafi indicati, non sono stati inseriti nel manuale sintetico

Grazie per aver scelto il nostro modello MARKX, lo strumento è dotato dei sensori elettrochimici di Classe II, con un margine di errore del 5%.

Lo strumento è disponibile nella versione completa denominata MARKX, e nella ver sione senza stampante MARKX-L.

Il MarkX ha a disposizione una memoria interna di 10.000 test , oltre ad avere un software dedicato per il salvataggio su PC di tutti i dati, i quali possono essere c omodamente esportati e salvati in formato Excel.

E' disponibile l'opzione del "test di screening", che tramite un apposito boccaglio c onsente di rilevare o meno la presenza di alcol. Un singolo boccaglio può essere u tilizzato per più prove anche a diverse persone.

#### DETTAGLIO ETILOMETRO

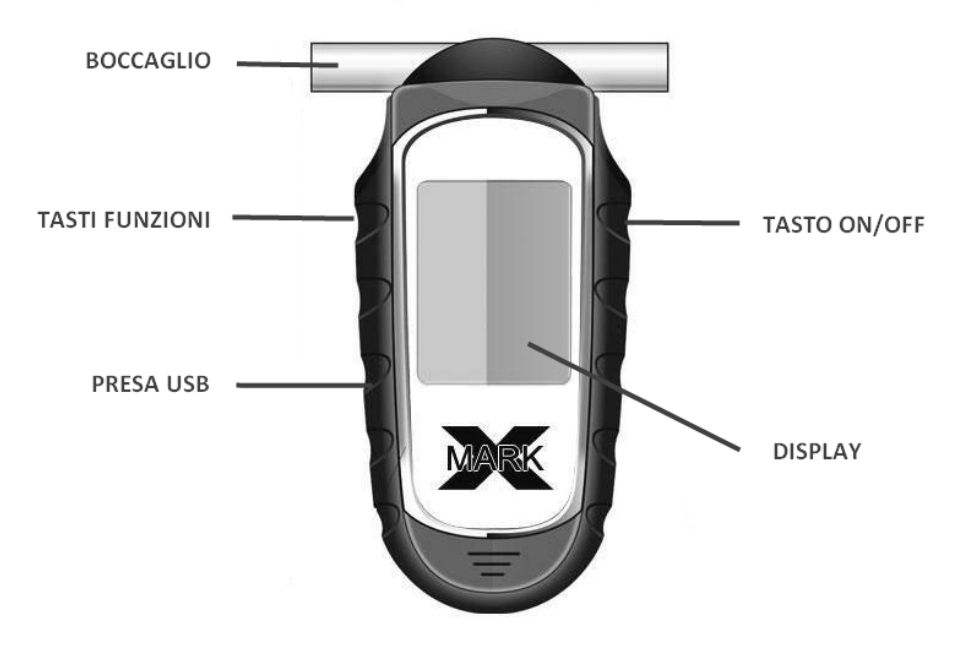

#### DETTAGLIO DISPLAY

- 1. Giorno
- 2. Data
- 3. Livello Batterie
- 4. Test Passivo
- 5. Test Standard
- 6. Storico dei test
- 7. Setting

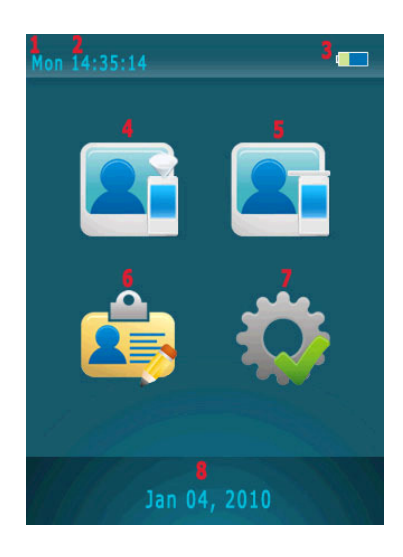

#### DOTAZIONE CONFEZIONE

All'acquisto la confezione comprende:

- N.1 etilometro MARKX
- N.1 valigetta da trasporto (non nella versione MarkX-L)
- N.1 custodia in tessuto a strappo
- N. 5 boccagli monouso
- N.1 imbuto per test passivo
- N.1 cavo USB per collegamento al PC
- N.1 cavo per collegamento etilometro-stampante (non nella versione MarkX-L)
- N.4 batterie mini stilo tipo AAA
- N.1 stampante termica (non nella versione MarkX-L)
- N.2 rotoli carta termica per stampante (non nella versione MarkX-L)
- N. 1 batteria al litio per stampante (non nella versione MarkX-L)
- N.1 caricabatterie per stampante (non nella versione MarkX-L)

# **ACCENSIONE**

- 1. Inserire quattro pile mini stilo tipo AAA in dotazione.
- 2. Per accendere il dispositivo tenere premuto il tasto ON/OFF posizionato sul lato destro dell'etilometro.
- 3. Inserire il boccaglio nella parte superiore dello strumento, dove presenti gli appositi fori, come indicato in figura 1 e 2. Per spostarsi tra le icone che appaiono sullo schermo utilizzare sempre il tasto di scorrimento presente sul lato sinistro dell'etilometro, per confermare le operazioni scelte premere il tasto ON/OFF per.

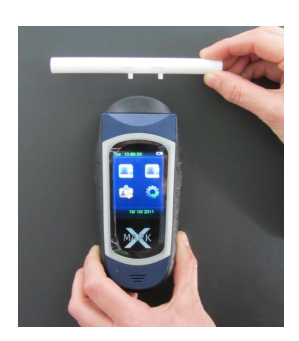

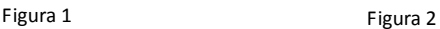

# TEST STANDARD

4. Selezionare l'icona .

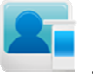

- 5. Sul display appare la scritta "PLEASE BLOW", soffiare continuativamente per 5 secondi. La durata del test è indicata da un segnale sonoro.
- 6. E' possibile interrompere in qualsiasi momento il test selezionando la voce "Manual" mentre si sta soffiando. In questo modo si realizza un TEST PASSIVO. (vedi sezione "TEST PASSIVO", pag…….)
- 7. Al termine della misurazione il risultato appare sul display.
- 8. Se si desidera una copia cartacea del test collegare la stampante all'etilometro tramite cavo, accendere la stampante tenendo premuto il tasto ON/OFF, quindi selezionare sul display dell'etilometro l'icona
- 9. Per effettuare un nuovo test selezionare l'icona

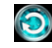

10. Per tornare al menù principale selezionare l'icona

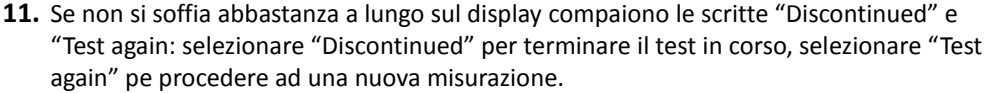

- 12. Se non si soffia entro 30 secondi dall'avvio del test, sul display appaiono le scritte "Refuse" e "Test again": selezionare "Refuse" nel caso non si intenda più effettuare il test, selezionare "Test again" per preparare l'etilometro ad una nuova misurazione.
- 13. Per rimuovere il boccaglio spingerlo semplicemente verso l'alto da uno dei due lati.
- 14. Per spegnere l'etilometro tenere premuto il tasto ON/OFF, altrimenti il dispositivo si spegne automaticamente dopo l'intervallo di tempo impostato (vedi menù "SETTING" --> "AUTO OFF", pag….)

# TEST PASSIVO

Questo tipo di test è possibile laddove chi vi si sottopone non riesca a soffiare una quantità di aria sufficiente a consentire la misurazione.

In tal caso si può interrompere il "TEST STANDARD" secondo le proprie esigenze, selezionando la voce "MANUAL" mentre si sta soffiando ed ottenere comunque una misurazione del tasso alcolemico.

# **SCREENING TEST**

Questo test serve semplicemente ad indicare la presenza o meno di alcol nel soggetto che si sottopone al test; nel caso di esito positivo non fornisce cioè un'indicazione numerica del tasso alcolemico rilevato.

Il test estremamente rapido, consente di verificare la presenza o meno di alcol con lo stesso boccaglio su più soggetti.

1. Posizionare l'imbuto per il test passivo nella parte superiore dello strumento, come indicato in figura 3 e 4.

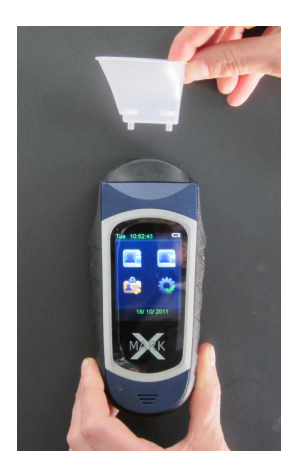

Figura 2 Figura 1

2. Selezionare l'icona

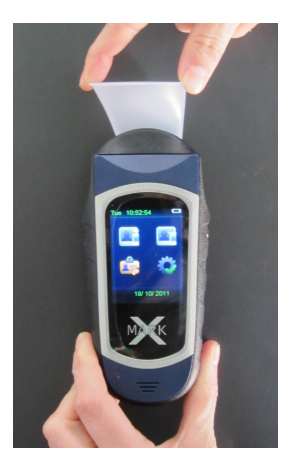

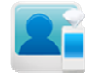

- 3. Sul display appare la scritta "PLEASE BLOW", soffiare continuativamente per 5 secondi. La durata del test è indicata da un segnale sonoro.
- 4. Il risultato appare sul display. Se è stata rilevata una presenza di alcol comparirà la scritta "Alchool Detected", in caso contrario comparirà la scritta "No Alcohol".
- 5. Se non si soffia abbastanza a lungo o abbastanza forte l'etilometro rimane comunque impostato per ulteriori tentativi.
- 6. Se non si soffia entro 30 secondi dall'avvio del test, sul display appaiono le scritte "Refuse" e "Test again". Selezionare "Refuse" nel caso non si intenda più effettuare il test, selezionare "Test

again" per preparare l'etilometro ad una nuova misurazione.

7. Qualora venga rilevata una presenza di alcol, è opportuno procedere con un TEST STANDARD per avere una quantificazione numerica del proprio tasso alcolemico.

#### NOTA: IL RISULTATO DELLO SCREENING TEST NON PUÒ ESSERE STAMPATO Né SALVATO IN MEMORIA.

# TEST SALVATI IN MEMORIA

- 1. Ogni test standard viene salvato automaticamente in memoria, è possibile conservare in memoria più di 10000 test, in base alla quantità dei dati immessi.
- 2. Selezionare l'icona  $\overline{\mathbf{A}}$  per accedere all'elenco dei test salvati.
- 3. Per spostarsi tra i test salvati in memoria utilizzare le frecce $\bigodot$  e  $\bigodot$
- 4. Se si desidera una copia cartacea del test collegare la stampante all'etilometro tramite cavo, accendere la stampante tenendo premuto il tasto ON/OFF, quindi selezionare sul display dell'etilometro l'icona

# SETTING

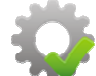

- 1. Selezionare l'icona
- 2. Nella schermata che appare si leggeranno i seguenti menù:
- 3. TIME:
- Impostare Data e Ora
- Selezionare "Update" per confermare
- 4. AUTO OFF:
- Selezionare il limite di tempo desiderato per lo spegnimento automatico
- dell'etilometro<br>• Selezionare per confermare
- 5. PRINT:
- "NUMBER": impostare il numero di stampe desiderato
- Selezionare la voce "AUTO PRINT" se si desidera avere automaticamente una stampa ogni qualvolta viene effettuato un test, senza bisogno di dare avvio manualmente alla stampa.
- Selezionare la voce "CAL" se si desidera visualizzare nella stampa la data dell'ultima calibrazione effettuata.

#### 6. CAL (CALIBRAZIONE):

### NON ACCEDERE A QUESTO MENÙ: L'OPERAZIONE È A CURA ESCLUSIVA DEL PERSONALE QUALIFICATO; IL MANCATO RISPETTO DI QUESTA AVVERTENZA PORTA AL DECADIMENTO DELLA GARANZIA.

La calibrazione dovrebbe essere effettuata ogni 12 mesi o ogni 1.000 test, tale procedura viene svolta presso la nostra sede, previo invio dell'etilometro, l'operazione prevede una durata di circa 10 giorni.

Per maggiori informazioni visitate il nostro sito www.alcolino.it o chiamate il servizio clienti al numero verde gratuito 800.132.893.

#### 7. ADVANCED:

BLOW: con questa voce si possono impostare i valori numerici desiderati relativi alla lunghezza del soffio ("Time") e all'intensità del soffio ("Pressure").

DEFAULT: Scegliendo "Yes" si ripristinano le impostazioni iniziali dell'etilometro, scegliendo "No" si esce da questo menù.

#### UNIT: NON ACCEDERE A QUESTO MENÙ: LA FUNZIONE È A CURA ESCLUSIVA DEL PERSONALE QUALIFICATO; IL MANCATO RISPETTO DI QUESTA AVVERTENZA PORTA AL DECADIMENTO DELLA GARANZIA.

PRINT: si veda quanto spiegato precedentemente alla voce "PRINT"

DELETE: cancella tutti i test registrati in memoria

#### CAL: NON ACCEDERE A QUESTO MENÙ: LA FUNZIONE È A CURA ESCLUSIVA DEL PERSONALE QUALIFICATO; IL MANCATO RISPETTO DI QUESTA AVVERTENZA PORTA AL DECADIMENTO DELLA GARANZIA.

PASSWORD: NON ACCEDERE A QUESTO MENÙ: LA FUNZIONE È A CURA ESCLUSIVA DEL PERSONALE QUALIFICATO; IL MANCATO RISPETTO DI QUESTA AVVERTENZA PORTA AL DECADIMENTO DELLA GARANZIA.

### CAL PER: NON ACCEDERE A QUESTO MENÙ: LA FUNZIONE È A CURA ESCLUSIVA DEL PERSONALE QUALIFICATO; IL MANCATO RISPETTO DI QUESTA AVVERTENZA PORTA AL DECADIMENTO DELLA GARANZIA.

#### **STAMPANTE**

La versione completa del MarkX ha in dotazione una stampante termica con batteria al litio, che si connette all'etilometro attraverso l'apposito cavo.

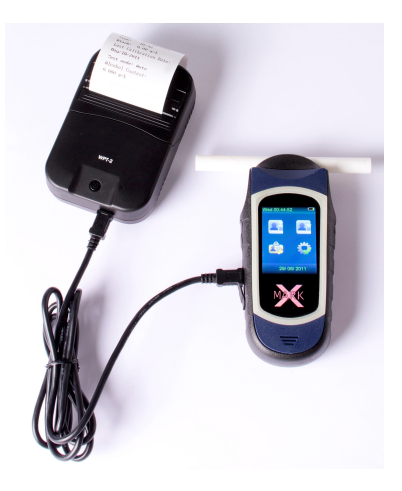

#### INSERIRE LA CARTA:

Sollevare la leva sagomata presente nella parte superiore della stampante e tirarla in avanti. Inserire il rotolo di carta in modo che la parte lucida sia a contatto con la striscia dentata una volta richiusa la leva sagomata.

#### BATTERIA:

Utilizzare la batteria al litio (capacità 1800 mAh) già in dotazione. Questa può essere ricaricata attraverso l'apposito caricabatterie 220V.

STAMPARE:. Tenere premuto il tasto ON/OFF finché non si accende la luce verde. Per avviare la stampa selezionare l'apposita icona  $\mathbb{R}$  sul display dell'etilometro. Nel caso in cui si sia impostata la stampa automatica l'operazione si avvierà da sola appena finito il test.

Dopo 5 minuti che non è in uso la stampante si spegne automaticamente.

#### DATI TEST

- 1. Numero seriale dell'etilometro
- 2. Numero del test effettuato
- 3. Data
- 4. Ora
- 5. Indicatore residui alcol: rileva l'eventuale presenza di alcol residuo nello strumento
- 6. Data dell'ultima calibrazione dello strumento
- 7. Modalità con cui si è svolto il test ( Screening, Standard o Passivo)
- 8. Tasso alcolemico rilevato
- 9. Voci fisse, da completare a mano

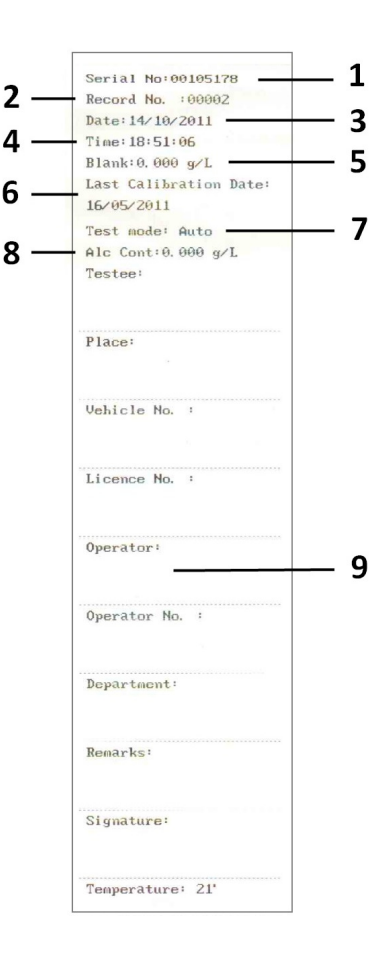

### INSTALLAZIONE SOFTWARE PC

L'etilometro MARKX è dotato di un cd per l'installazione sul proprio pc del software che consente di salvare i dati relativi ai test effettuati.

- Per procedere all'installazione, per prima cosa inserire il cd nel proprio computer: all'interno della finestra che si apre automaticamente sullo schermo, selezionare la cartella WAT89EC 11en e "trascinarla" o copiarla sul desktop per crearne una duplicato.
- Aprire con un doppio click la cartella WAT89EC 11en.
- All'interno della finestra che si apre, selezionare l'icona WAT89EC\_HID, contrassegnata da un simbolo rotondo rosso.

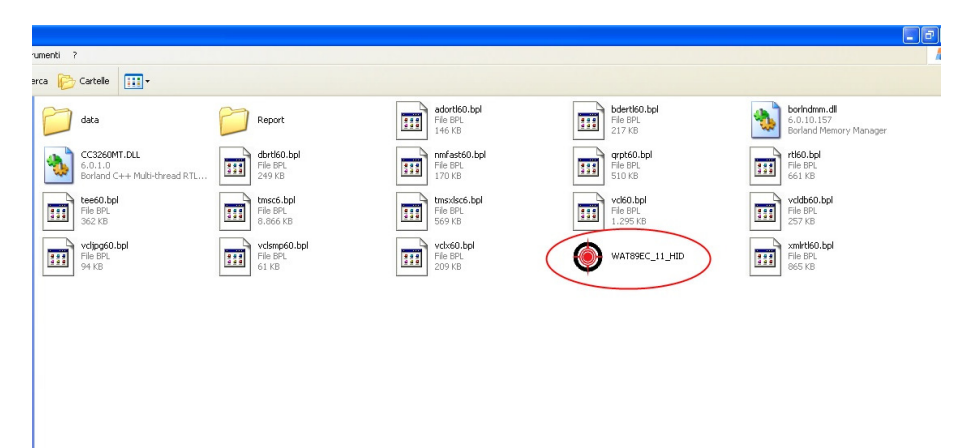

• Connettere l'etilometro acceso o spento al pc, inserendo il cavo USB nella porta posizionata sul lato destro dell'apparecchio.

## FUNZIONE UPLOAD

• Nella finestra che si apre automaticamente sul display selezionare l'opzione UPLOAD.

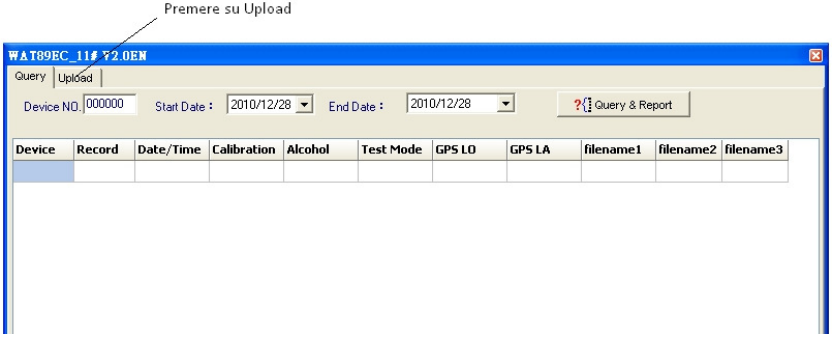

• Cliccare su USB CONNECT.

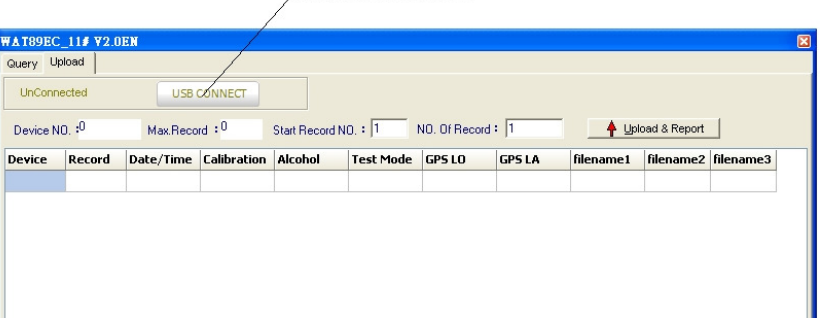

PREMERE "USB CONNECT"

- Nella schermata che si apre sono presenti le seguenti voci:
- "DEVICE NO", che rappresenta il numero seriale dell'etilometro;
- "MAX RECORD" che indica il numero totale dei test effettuati e salvati in memoria;
- "START RECORD NUM", con cui si imposta il numero del test dal quale far partire la visualizzazione sul display;
- "NO OF RECORD", con cui si sceglie quanti test si vogliono effettivamente visualizzare, compreso quello iniziale.
- Se ad esempio avessimo effettuato 18 test in totale e volessimo visualizzarli tutti, scriveremo 1 in "START RECORD NUM" (cioè si chiede al programma di mostrare i test a partire dal test numero 1), e 18 in "NO OF RECORD".

Se invece, di questi 18 test, volessimo vedere solo quelli a partire dal numero 3 e fino al numero 15, scriveremo 3 in "START RECORD NUM" e scriveremo 13 in "NO OF RECORD", perché sono 13 le righe effettivamente visualizzate.

- Una volta impostati i valori numerici cliccare sempre su "UPLOAD E REPORT" per confermare l'operazione.
- A questo punto chiudere la schermata in uso.
- Nella cartella WAT89EC\_11en precedentemente aperta, fare un doppio click sulla cartella "REPORT".
- Si è creato automaticamente un nuovo file excel denominato come QVGA + numero seriale dell'etilometro, all'interno del quale c'è la tabella con i dati richiesti.
- Si raccomanda di rinominare sempre ciascun nuovo file excel specificandone la data di creazione, per poterlo distinguere con facilità da altri successivi.

# FUNZIONE QUERY

Questo menù serve a svolgere delle ricerche più dettagliate all'interno dell'archivio dei test in memoria.

- Selezionare al voce "QUERY"
- Nella schermata che si apre compaiono le seguenti voci:
- DEVICE NO: dove specificare il numero seriale dell'etilometro (visibile anche sul lato posteriore dell'apparecchio);
- START DATE: dove specificare la data da cui partono i test che si vuole consultare;
- END DATE: dove specificare la data in cui far terminare la ricerca dei test.
- Una volta impostate le date, cliccare su "QUERY E REPORT" ed appare l'elenco dei dati selezionati.
- A questo punto chiudere la schermata in uso.
- Nella cartella WAT89EC\_11en precedentemente aperta, fare un doppio click sulla cartella "REPORT".
- Si è creato automaticamente un nuovo file excel denominato come query QVGA+

numero seriale dell'etilometro, all'interno del quale c'è la tabella con i dati richiesti.

• Si raccomanda di rinominare sempre ciascun nuovo file excel specificandone la data di creazione, per poterlo distinguere con facilità da altri successivi.

#### PER DISCONNETTERE L'ETILOMETRO:

- Sul proprio pc, nella schermata UPLOAD selezionare USB DISCONNECT;
- Staccare il cavo;
- Sul display dell'etilometro selezionare l'icona **col** per tornare alla schermata principale.

# SPECIFICHE TECNICHE

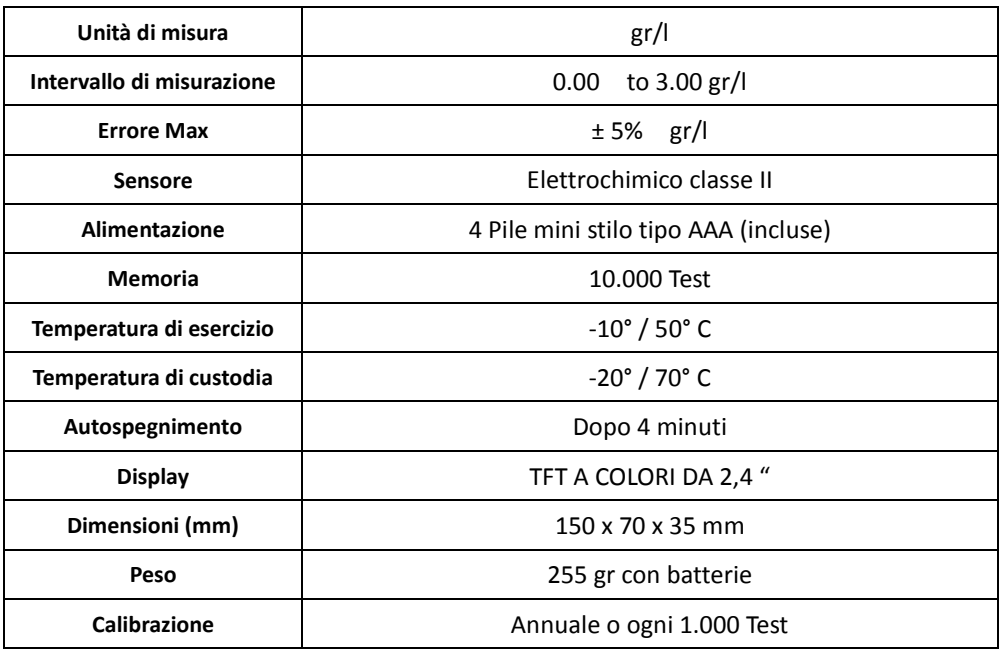

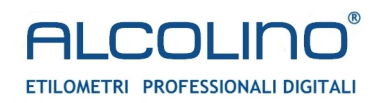

#### Copyright UNIUS di Lazzari Francesco

è vietata qualsiasi tipo di riproduzione, anche parziale, salvo esplicita autorizzazione